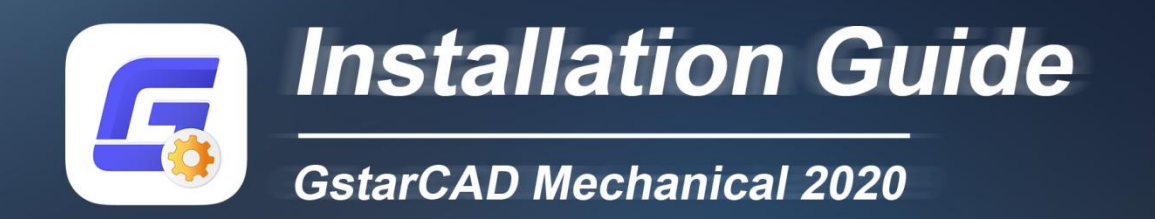

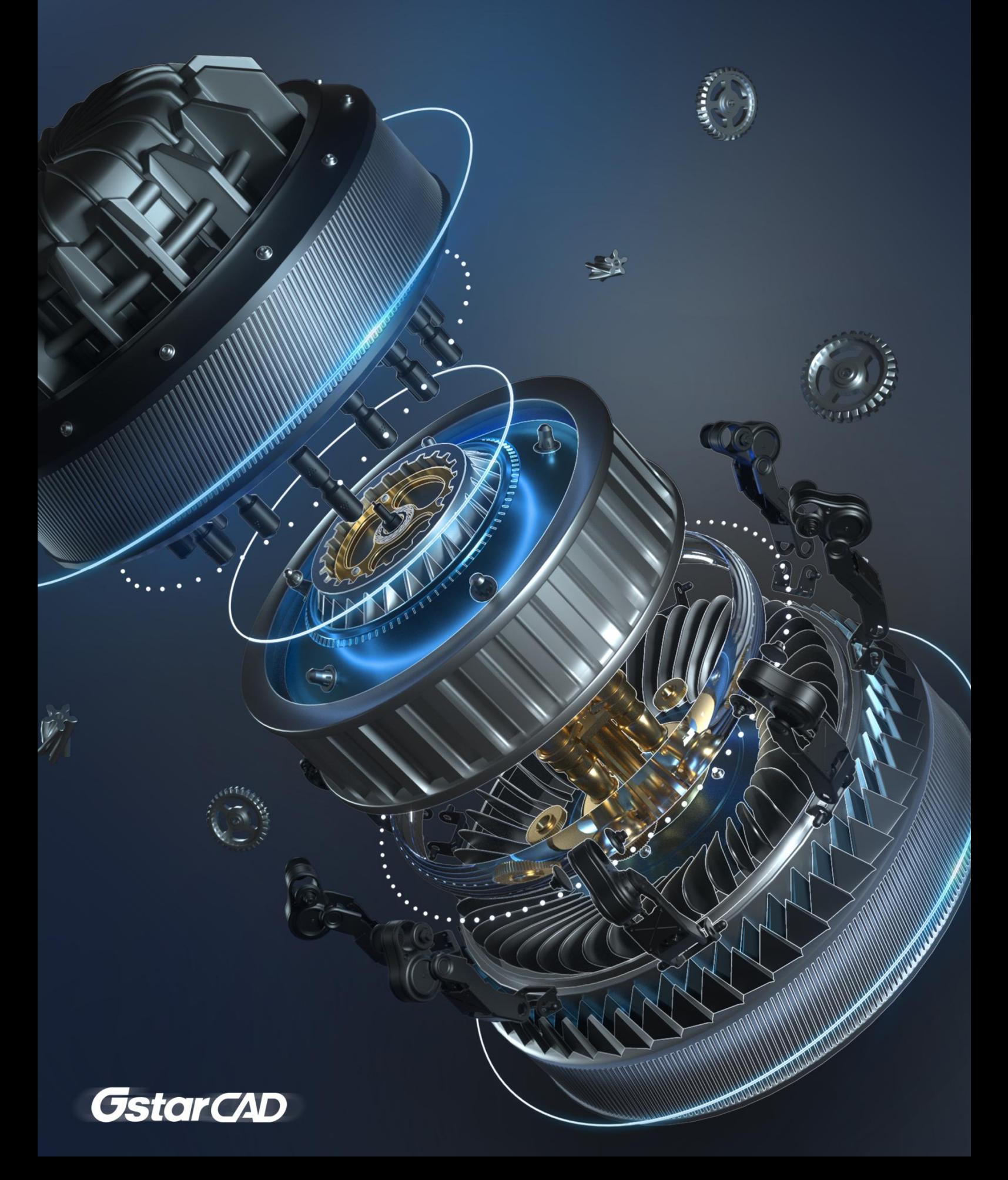

## GstarCAD Mechanical 2020 Installation Guide

Users can visit [www.gstarcad.net](http://www.gstarcad.net/) to download GstarCAD Mechanical 2020 to your computer or server.

GstarCAD Mechanical 2020 Install Wizard will guide the user to install the software in the operating system completely and successfully.

## Please follow the steps below to install GstarCAD Mechanical 2020:

1. Double click or right click to run as administrator the executable file downloaded.

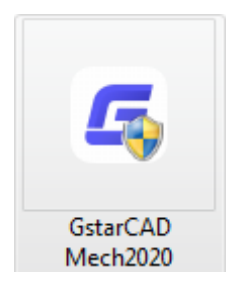

2. The "GstarCAD Mechanical Install Wizard" will pop up. In "License agreement" dialog box, if you agree with the license agreement, check "I accept the terms of the license agreement" and click the "Next" button to continue.

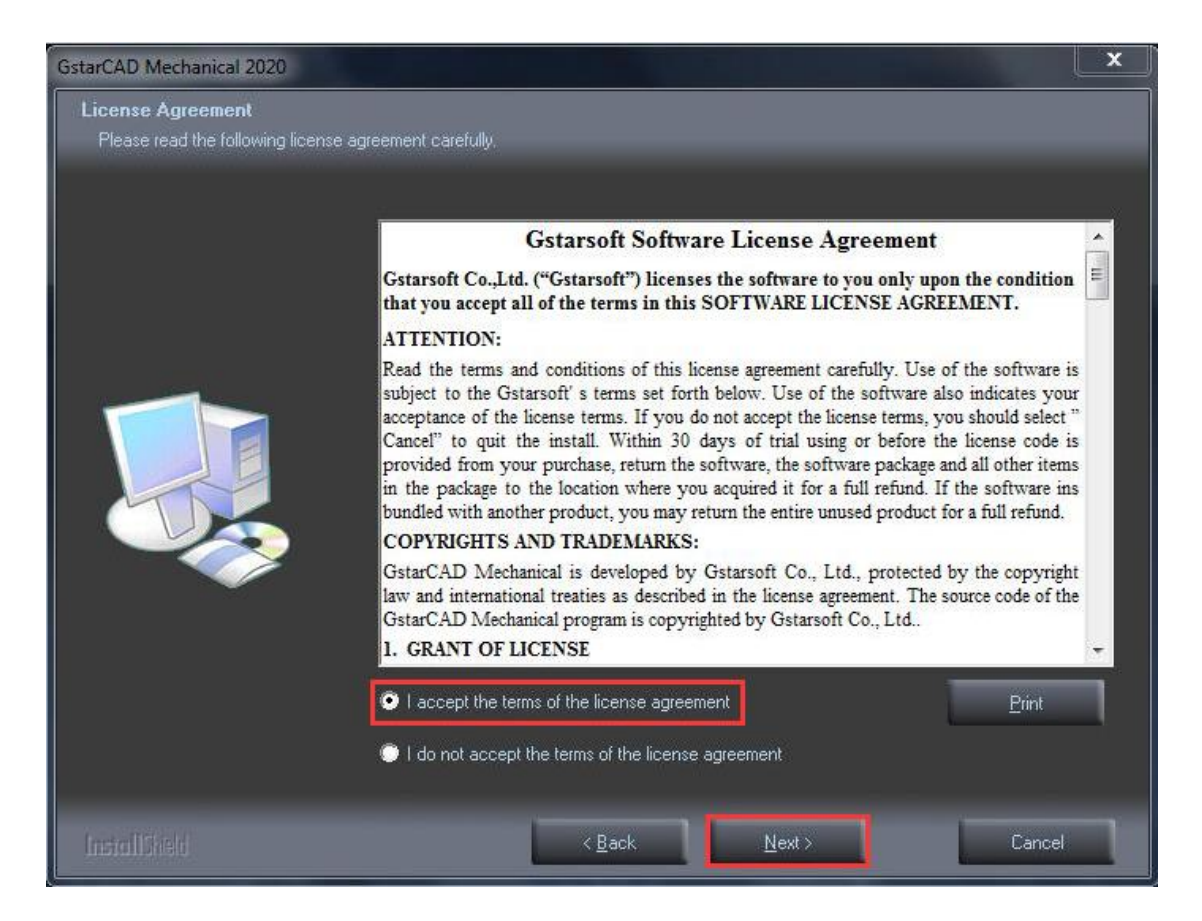

3. In "Select Features" dialog box, you can keep the checked features by default to get a successful installation. Click Browse and choose the destination folder where setup will install the files. Then click "Next" button.

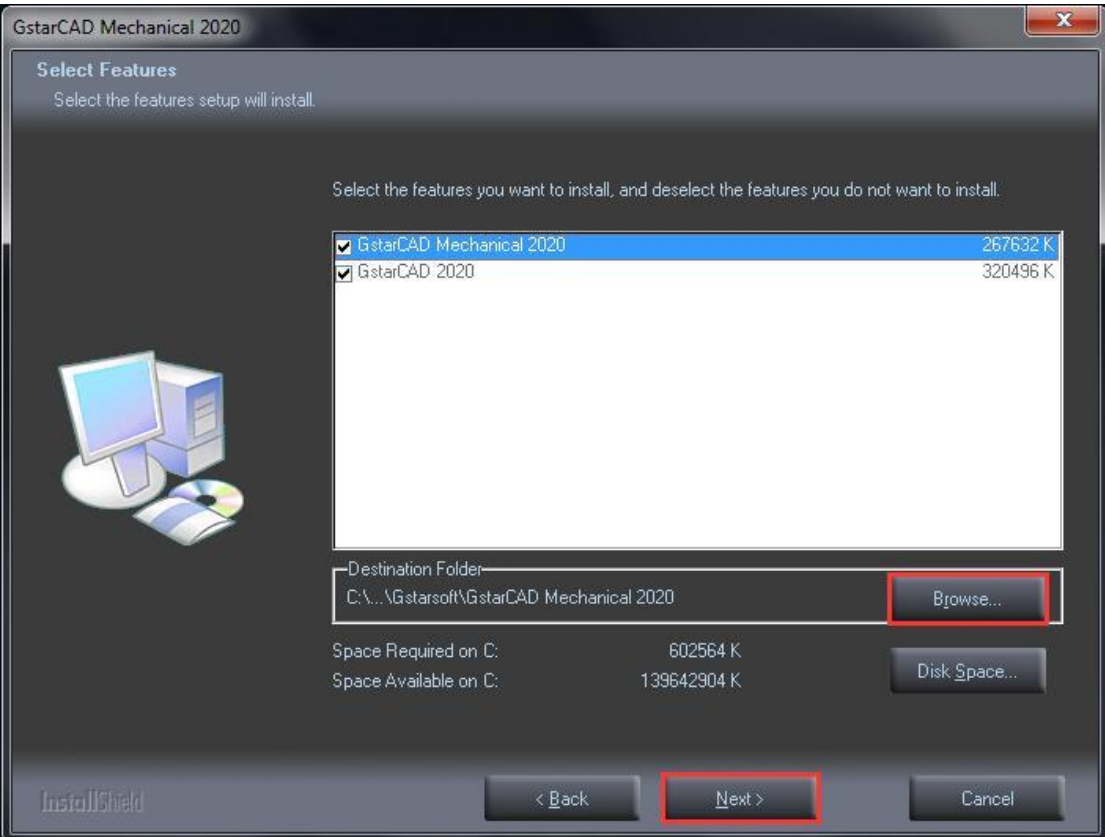

4. In "Select Program Folder" dialog box, click the "Next" button to continue.

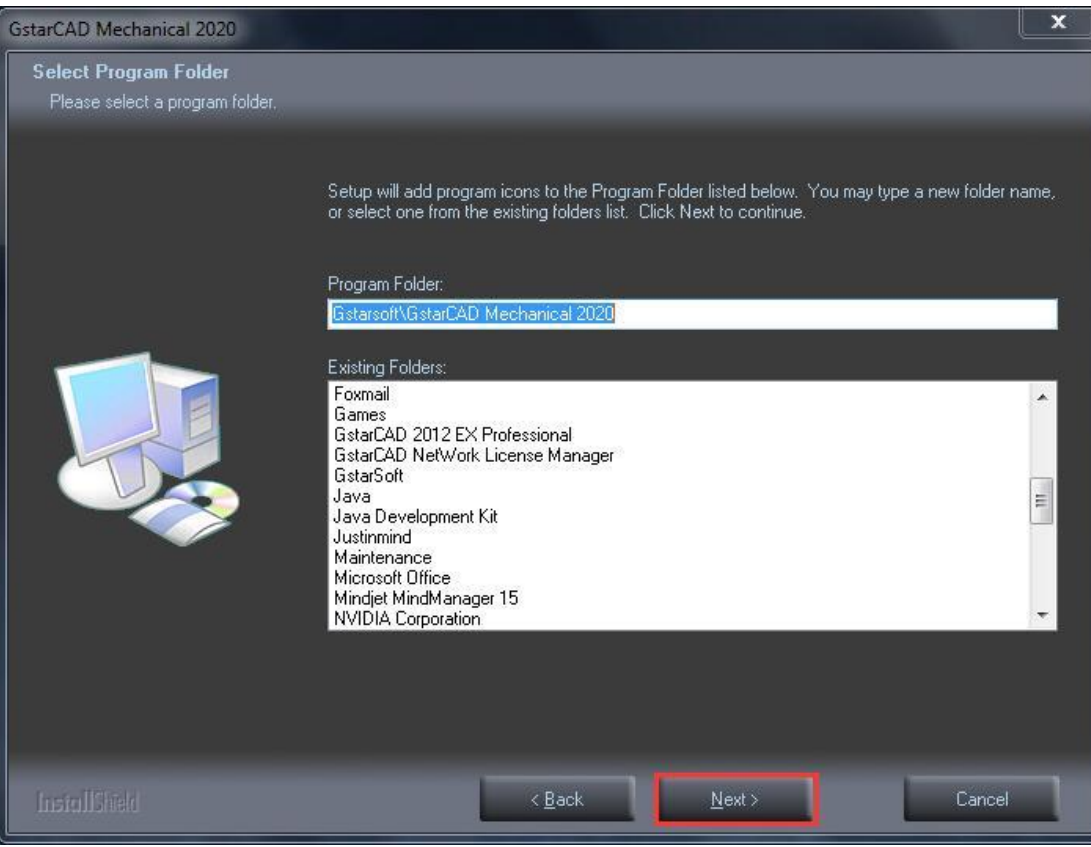

5. Then you just need to wait for a few minutes for the Overall Progress.

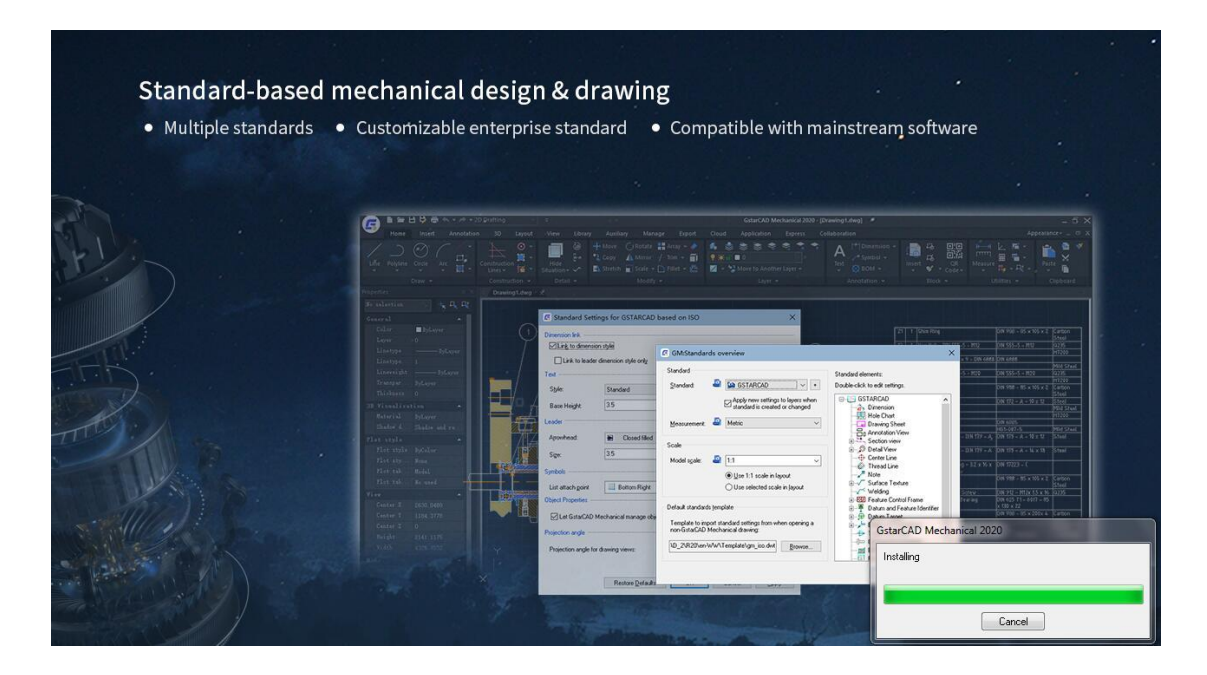

6. Then "GstarCAD Mechanical Installation Wizard Complete" dialog box will pop up. Click "Finish" button to finish GstarCAD Mechanical 2020 installation.

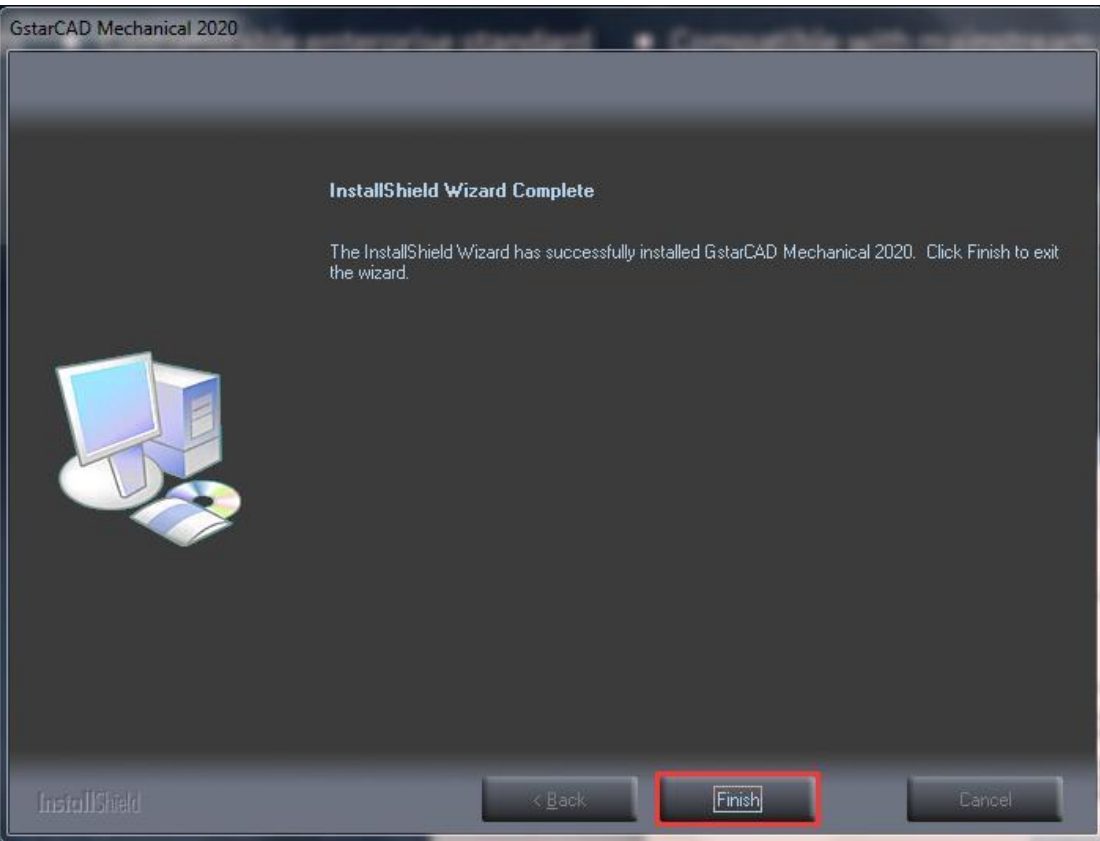

ļ

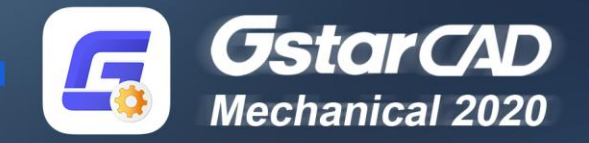

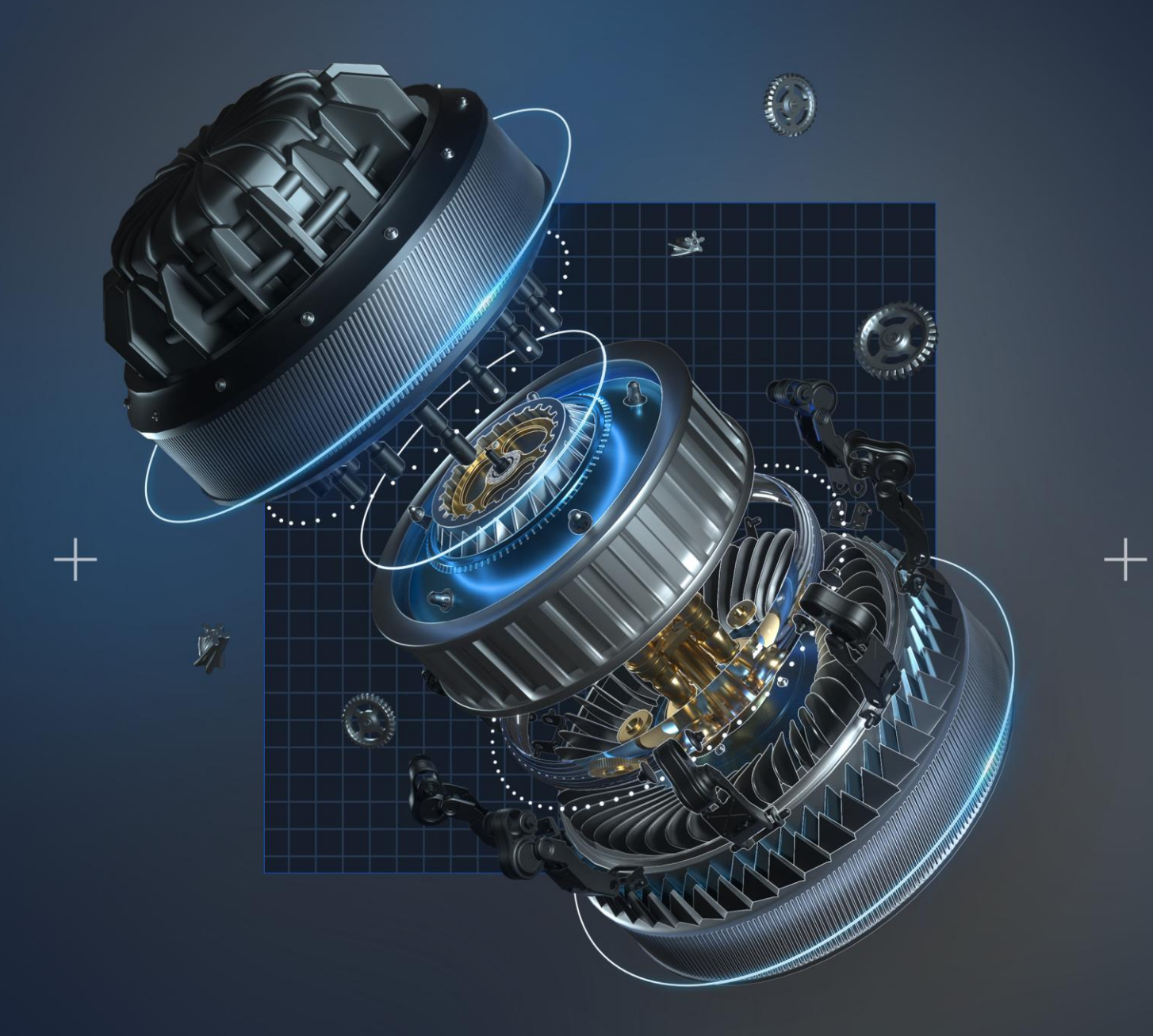

## https://www.gstarcad.net/mechanical/

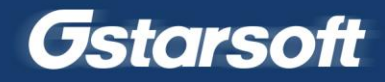